# Setting Up The DWR-512

For any additional assistance contact D-Link Africa either via e-mail at <u>support@d-</u> <u>link.co.za</u> or give us a call on 08600 DLINK (35465)

### <u>Step I :</u>

- Make sure before you give the unit power that the SIM card has been inserted ( Please note that you can't insert or Extract the SIM card while the power is on, on the unit ),
- Make sure your Local Area Connection is enabled,
- Use static IP's if the router doesn't give you an IP using DHCP,

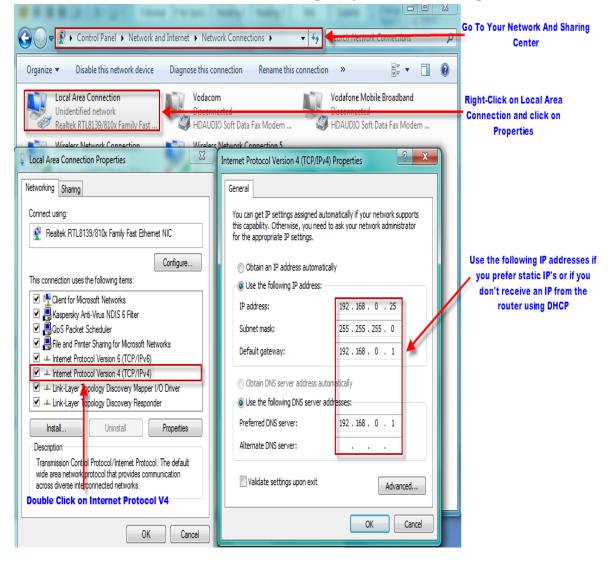

### <u>Step 2:</u>

- Open Internet Explorer and type in the IP of the router which is by default 192.168.0.1,
- Username : admin and the password can be left blank,

| A-                        |                                           |                                                        |  |
|---------------------------|-------------------------------------------|--------------------------------------------------------|--|
| 🗧 🕘 🖉 http://192.168.0.1/ | Default IP of the DWR- <u>512</u>         |                                                        |  |
| 🖉 192.168.0.1 ×           |                                           |                                                        |  |
|                           | Product Page : DWR-512                    | Firmware Version : V1.01                               |  |
|                           | D·Link'                                   |                                                        |  |
|                           | LOGIN                                     |                                                        |  |
|                           | Log in to the router :<br>User N<br>Passv | ame : admin<br>vord : Login Password can be left blank |  |
|                           | WIRELESS                                  |                                                        |  |

- It will be best to make sure the unit is in fact on the latest firmware version. You can download the firmware at <u>ftp.dlinktech.co.za/support</u>. Go to the respective model and open the Firmware folder ( if you are not sure which firmware version to download, then follow the contact details above ),
- Once you have downloaded the firmware (you can save it to your desktop or your download folder,
- Once downloaded and you are logged in to the unit, Go to Tools, Firmware and simply Browse to the firmware you have downloaded and Upgrade,

| Product Page : DWR                                              | -512                                                                                                    |                                                                                                    |                          | Fi              | irmware Version : V1.01                                                                                                    |
|-----------------------------------------------------------------|----------------------------------------------------------------------------------------------------|----------------------------------------------------------------------------------------------------|--------------------------|-----------------|----------------------------------------------------------------------------------------------------|
| D-Lini                                                          | k                                                                                                    |                                                                                                    |                          |                 | $\prec$                                                                                                    |
| DWR-512                                                         | SETUP                                                                                                    | ADVANCED                                                                                                | TOOLS                    | STATUS          | SUPPORT                                                                                                    |
| ADMIN<br>TIME<br>SYSLOG<br>EMAIL SETTINGS<br>SYSTEM<br>FIRMWARE | To upgrade the firmw                                                                                                    | ADE<br>mware for your Router to i<br>are, locate <u>the upgrade</u> fil<br>re found the file to be used | on the ocal hard drive v | vith the Browse | Helpful Hints<br>• Firmware updates are<br>released periodically to<br>improve the functionality<br>of your router and to add<br>features. If you run into a<br>problem with a specific<br>feature of the router,<br>check if updated firmware<br>is available for your |
| DYNAMIC DNS                                                     | FIRMWARE INFORMATION                                                                                                    |                                                                                                    |                          |                 | router.                                                                                                    |
| SYSTEM CHECK<br>SCHEDULES                                       | Current Firmware V<br>Current Firmware D                                                                                         |                                                                                                    | /25                      |                 | More                                                                                                    |
| LOGOUT<br>Internet<br>Online<br>Reboot                          | FIRMWARE UPGR/<br>Note! Do not power<br>The upgrade proceed<br>When the upgrade i<br>To upgrade the firm<br>the name of the firm |                                                                                                    |                          |                 |                                                                                                    |
|                                                                 | Upload :<br>Accept unofficial fir                                                                                                | Upgrade                                                                                                 | Cancel                   | Browse          |                                                                                                    |

- After the Upgrade, log on to the unit and go to Tools again and this time System on the left hand side,
- Click on <u>*Reset to Default*</u> to restore the unit to its original state,

Product Page : DWR-512

Firmware Version : V1.01

## **D**-Link

| DWR-512                 | SETUP                                        | ADVANCED                     | TOOLS                          | STATUS                   | SUPPORT                                                            |
|-------------------------|----------------------------------------------|------------------------------|--------------------------------|--------------------------|--------------------------------------------------------------------|
| ADMIN                   | SYSTEM SETTINGS                              | )                            |                                |                          | Helpful Hints                                                      |
| TIME                    |                                              | section allows you to resto  |                                |                          | <ul> <li>Once your router is<br/>configured the way you</li> </ul> |
| SYSLOG                  | Restoring the unit to t<br>you have created. | the factory default setting  | s will erase all settings, inc | uding any rules that     | want it, you can save the<br>configuration settings to a           |
| EMAIL SETTINGS          | The current system se                        | ettings can be saved as a fi | ile onto the local hard driv   | e. The saved file or any | configuration file.                                                |
| SYSTEM                  | other saved setting fil                      | e created by device can be   | e uploaded into the unit.      |                          | • You might need this file<br>so that you can load your            |
| FIRMWARE<br>DYNAMIC DNS | SAVE AND RESTO                               | RE SETTINGS                  |                                |                          | configuration later in the event that the router's                 |
| SYSTEM CHECK            | Save Settings T                              | o Local Hard Drive : Sa      | ve                             |                          | default settings are<br>restored.                                  |
| SCHEDULES               | Load Settings From                           | m Local Hard Drive :         |                                | Browse                   | More                                                               |
| LOGOUT                  |                                              |                              | Upload Settings                |                          |                                                                    |
| 649                     | Restore To Factor                            | y Default Settings :         | Reset to Default               |                          |                                                                    |
| Internet<br>Online      |                                              | 1                            |                                |                          |                                                                    |
|                         | Ci                                           | lick on Reset To Defau       | lt                             |                          |                                                                    |
| Reboot                  |                                              |                              |                                |                          |                                                                    |
|                         |                                              |                              |                                |                          |                                                                    |
|                         |                                              |                              |                                |                          |                                                                    |
|                         |                                              |                              |                                |                          |                                                                    |
|                         |                                              |                              |                                |                          |                                                                    |
|                         |                                              |                              |                                |                          |                                                                    |
|                         |                                              |                              |                                |                          |                                                                    |
|                         |                                              |                              |                                |                          |                                                                    |
|                         |                                              |                              |                                |                          |                                                                    |

## <u>Step 3:</u>

• After the reset log on again and go to Setup, then Internet and Manual Internet Connection Setup,

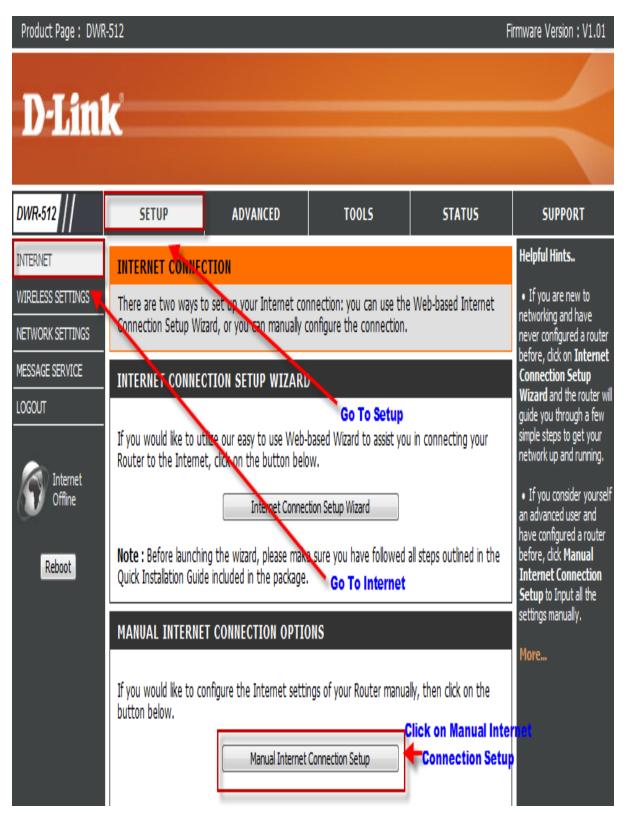

### <u>Step 4:</u>

- Choose 3G as your connection,
- Dial Number \*99#
- APN Default is internet
- Reconnect Mode Auto
- Keep alive using ping with any live IP address on the WEB
- Save settings when finished

| Internet<br>Offline | Save Settings Save Settings when finished                               |                                                         |                                    | Iype from the drop down<br>menu. If you are unsure<br>of which option to choose,<br>please contact your |                |  |
|---------------------|-------------------------------------------------------------------------|---------------------------------------------------------|------------------------------------|----------------------------------------------------------------------------------------------------|----------------|--|
| Unine Unine         | INTERNET CONNECTION TYPE                                                |                                                         | Internet Service<br>Provider (ISP) | Choose 3G Connection                                                                                    |                |  |
| Reboot              | Choose the mode to be used by the router to connect to the Internet.    |                                                         |                                    | Support:                                                                                                |                |  |
|                     | My Internet Connection is :                                             | 3G                                                      | _                                  | If you are having trouble<br>accessing the Internet                                                     |                |  |
|                     | Host Name :                                                             |                                                         |                                    | through the router, double<br>check any settings you                                                    |                |  |
|                     |                                                                         |                                                         |                                    | have entered on this page<br>and verify them with your                                                  |                |  |
|                     |                                                                         | 3G INTERNET CONNECTION TYPE                             |                                    |                                                                                                    |                |  |
|                     | Enter the information provided by your Internet Service Provider (ISP). |                                                         |                                    | More                                                                                                    |                |  |
|                     | Prefer Service Type :                                                   | Auto Mode 🔹                                             |                                    |                                                                                                    |                |  |
|                     | Account/Profile Name :                                                  |                                                         | ]                                  |                                                                                                    |                |  |
|                     | Username :                                                              |                                                         | (optional)                         |                                                                                                    |                |  |
|                     | Password :                                                              |                                                         | (optional)                         |                                                                                                    |                |  |
|                     | Verify Password :                                                       |                                                         | (optional)                         | Dial Number *99#                                                                                        | 1              |  |
|                     | Dialed Number :                                                         | *99#                                                    |                                    |                                                                                                    |                |  |
|                     | Authentication :                                                        | Auto 🔻                                                  |                                    |                                                                                                    |                |  |
|                     | APN :                                                                   | internet                                                | (etional)                          | APN - Default is                                                                                        | internet       |  |
|                     | Pin Code :                                                              |                                                         |                                    |                                                                                                    |                |  |
|                     | Reconnect Mode :                                                        | Auto Manual                                             |                                    |                                                                                                    |                |  |
|                     | Maximum Idle Time :                                                     | 300 seconds                                             |                                    | Reconnect Mo                                                                                            | ie - Auto      |  |
|                     | Primary DNS Server :                                                    |                                                         |                                    |                                                                                                    |                |  |
|                     | Secondary DNS Server :                                                  |                                                         |                                    |                                                                                                    |                |  |
|                     | Keep Alive :                                                            | Keep Alive :  O Disable  Use Ping  Use LCP Echo Request |                                    | Keep alive -                                                                                            |                |  |
|                     | Ping Interval :                                                         | 10 seconds                                              |                                    | Ping Interval -                                                                                         |                |  |
|                     | Ping IP Address :                                                       | 74.125.77.104                                           |                                    | IP - Any live IP addr                                                                                   | ess on the WEB |  |
|                     | Bridge ethernet ports :                                                 | Enable                                                  |                                    |                                                                                                    |                |  |
|                     | NAT disable :                                                           | Enable                                                  |                                    |                                                                                                    |                |  |

## <u>Step 5:</u>

• Go To Status, Device info and you should get connection under the WAN section,

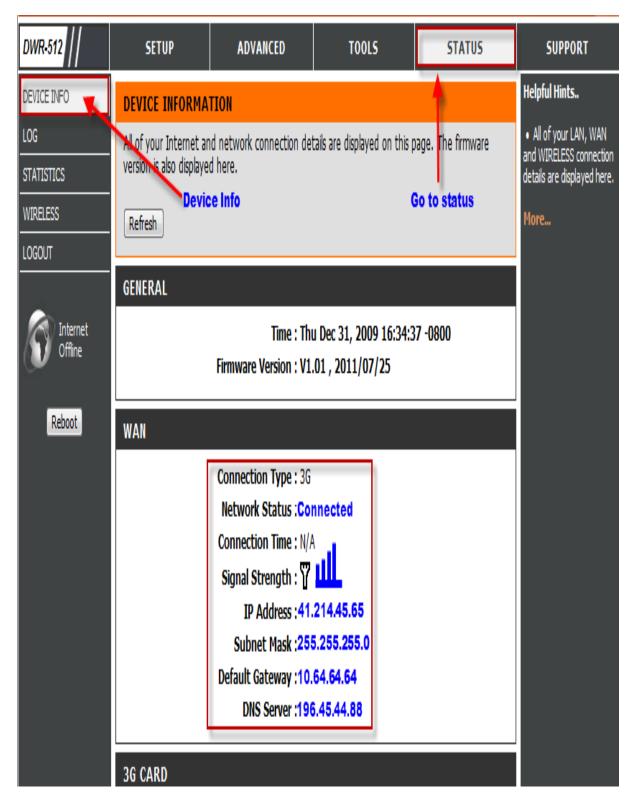